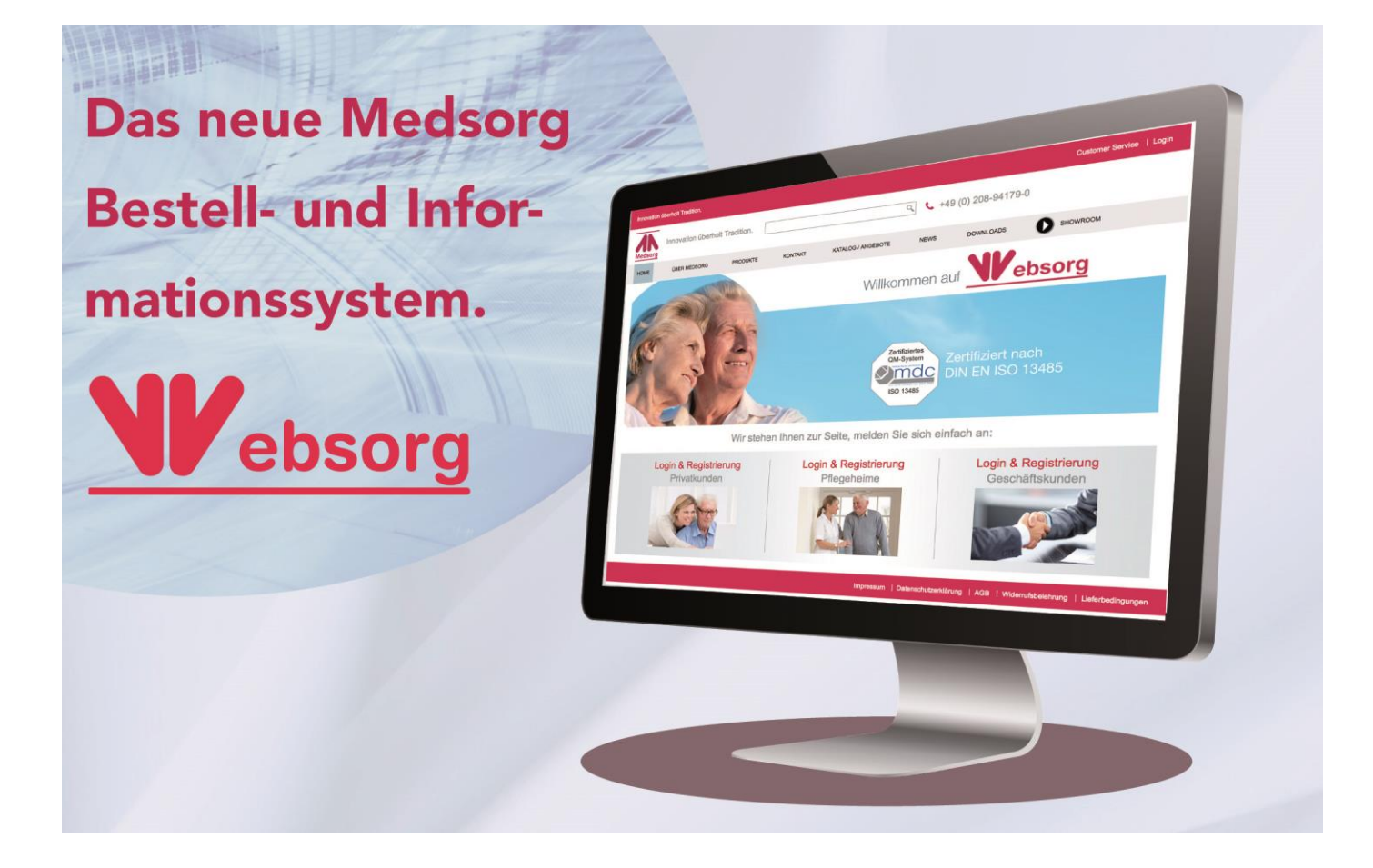

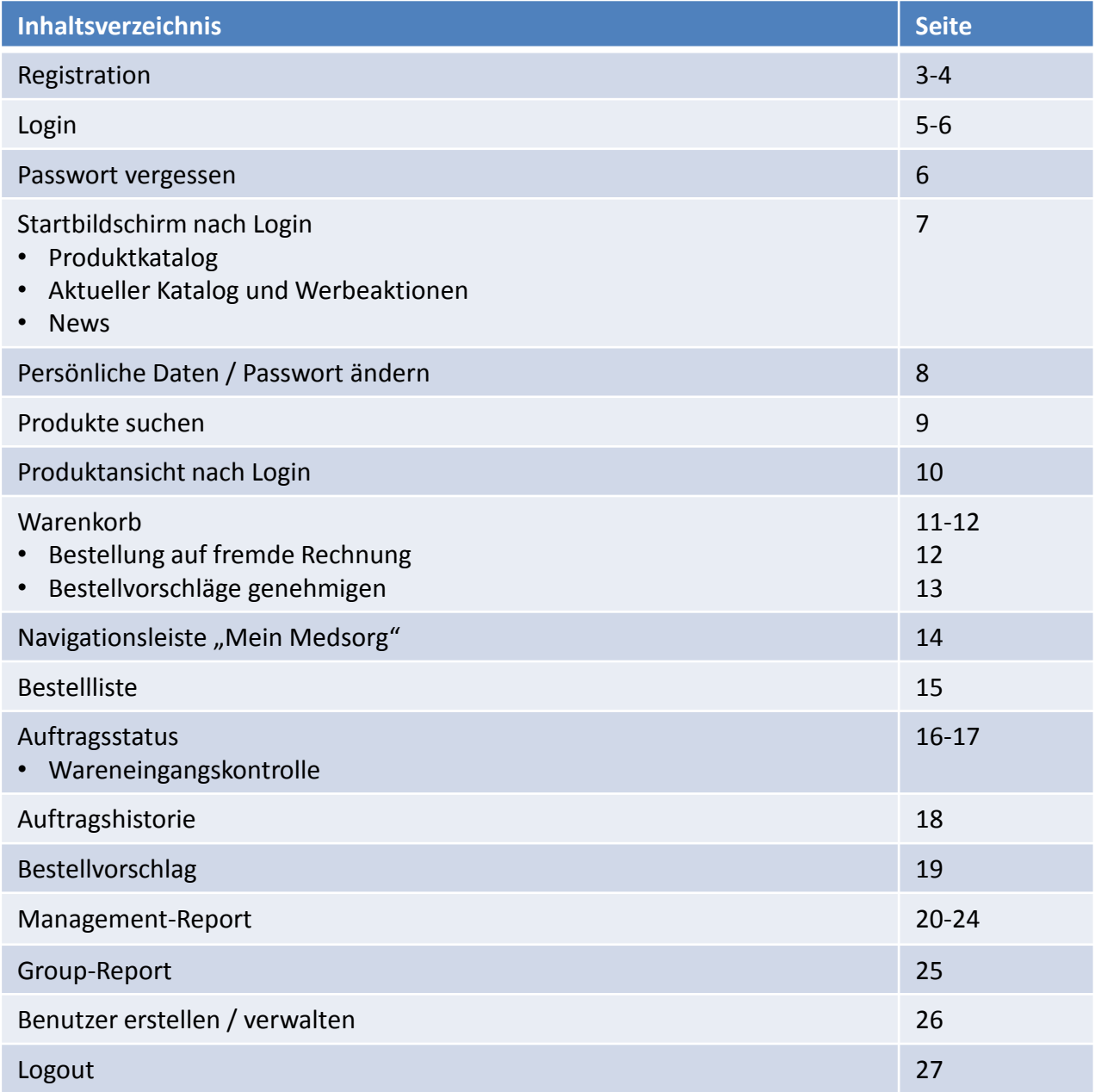

## Registrierung 1

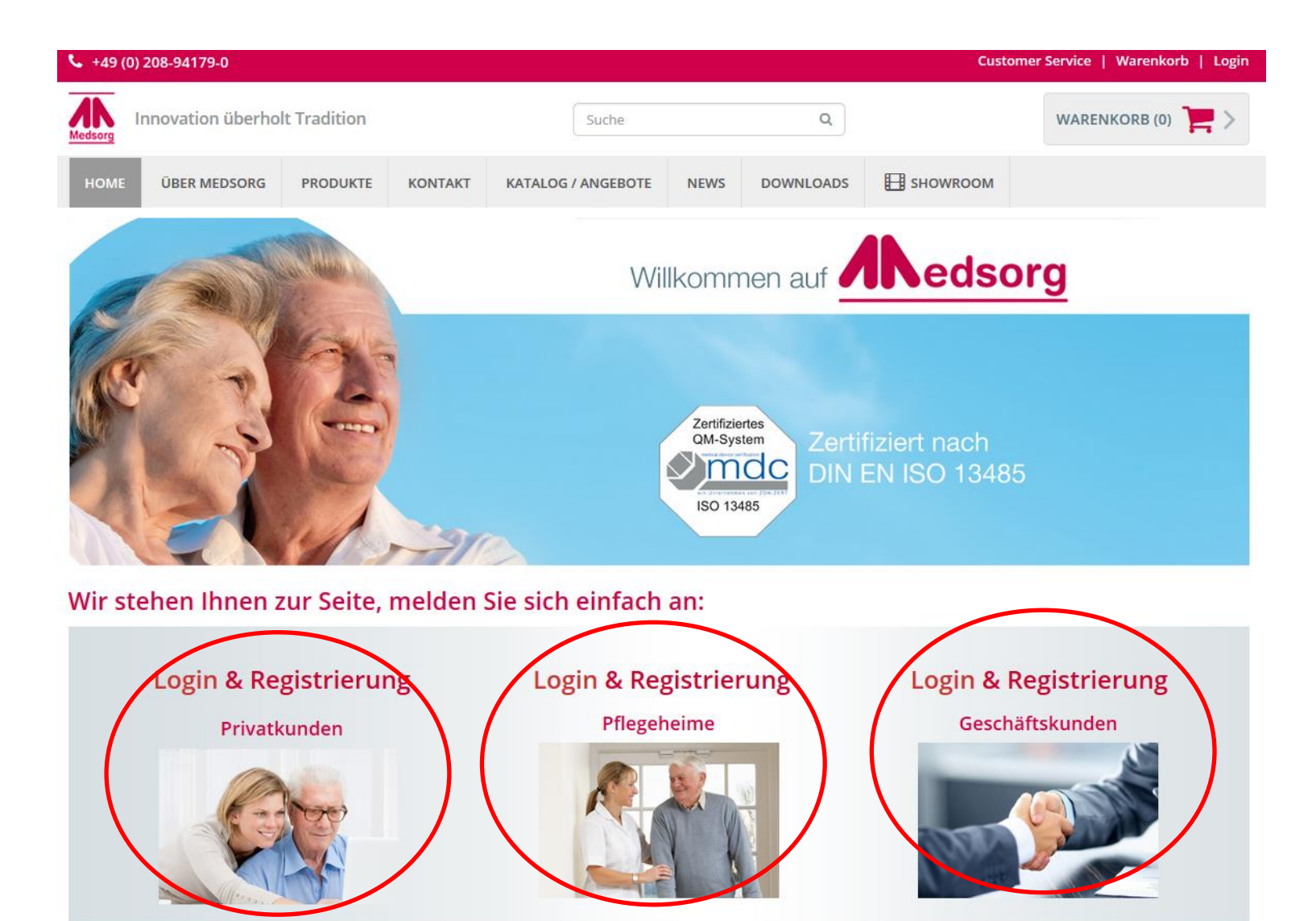

## Registrierung 2

Der Customer Service erhält nach absenden der Registration eine Email. Ihnen wird dann eine Kundennummer zugeordnet und Sie erhalten nach Erstellung eines Logins durch den CS Ihre Login-Daten per E-Mail automatisch zugeordnet.

#### **Registrierung**

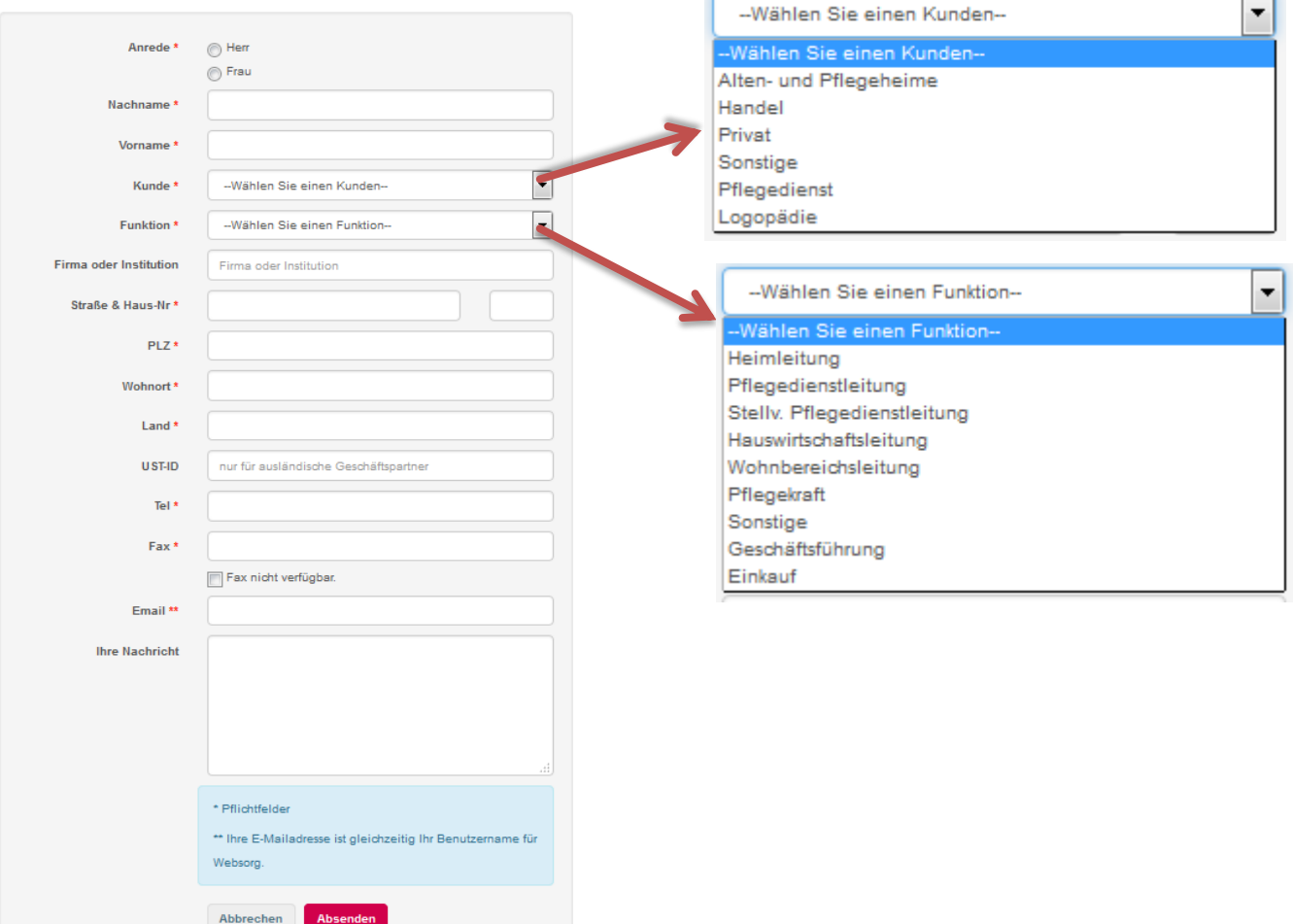

 $\overline{\phantom{0}}$ 

## Login 1

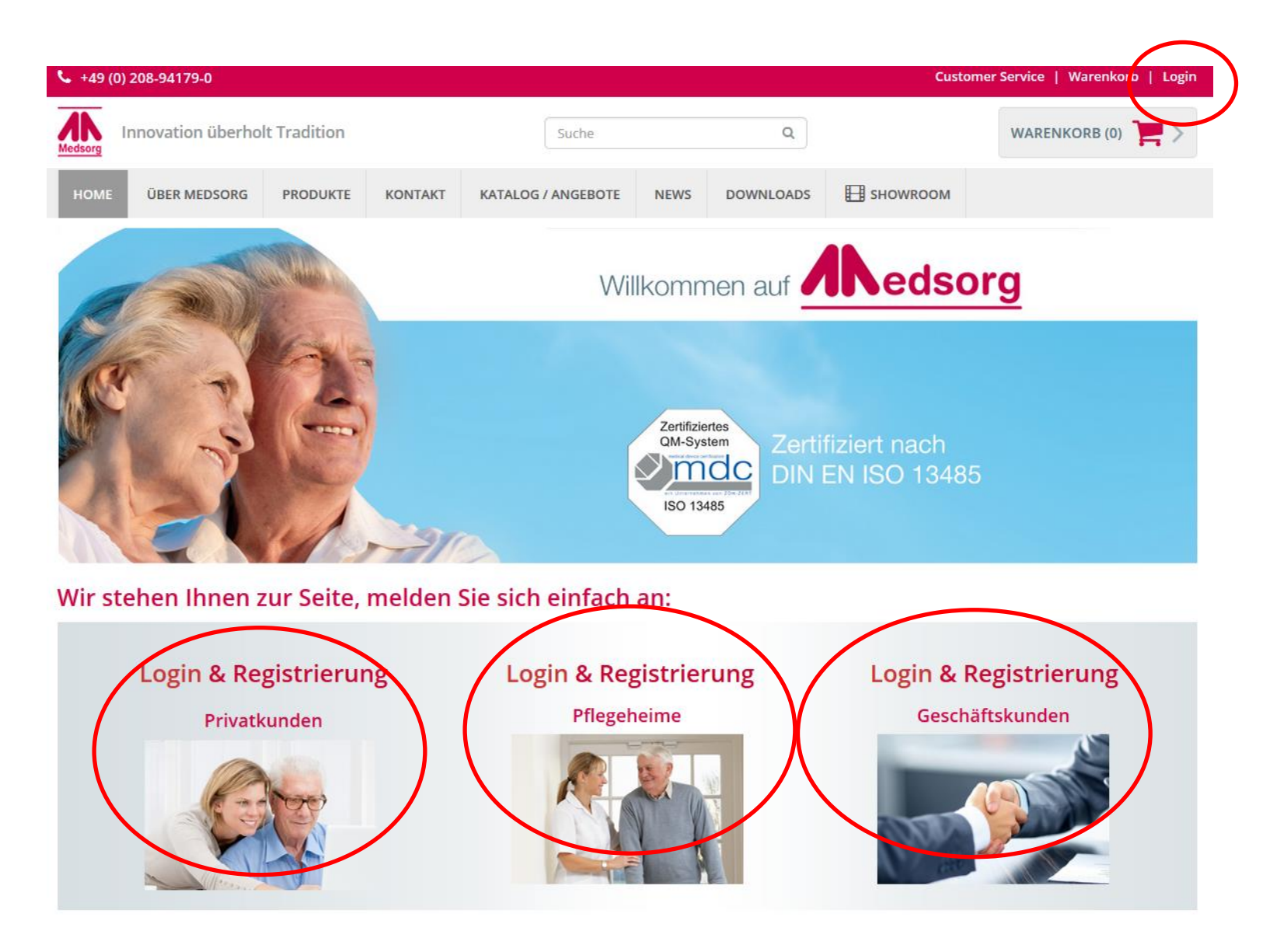

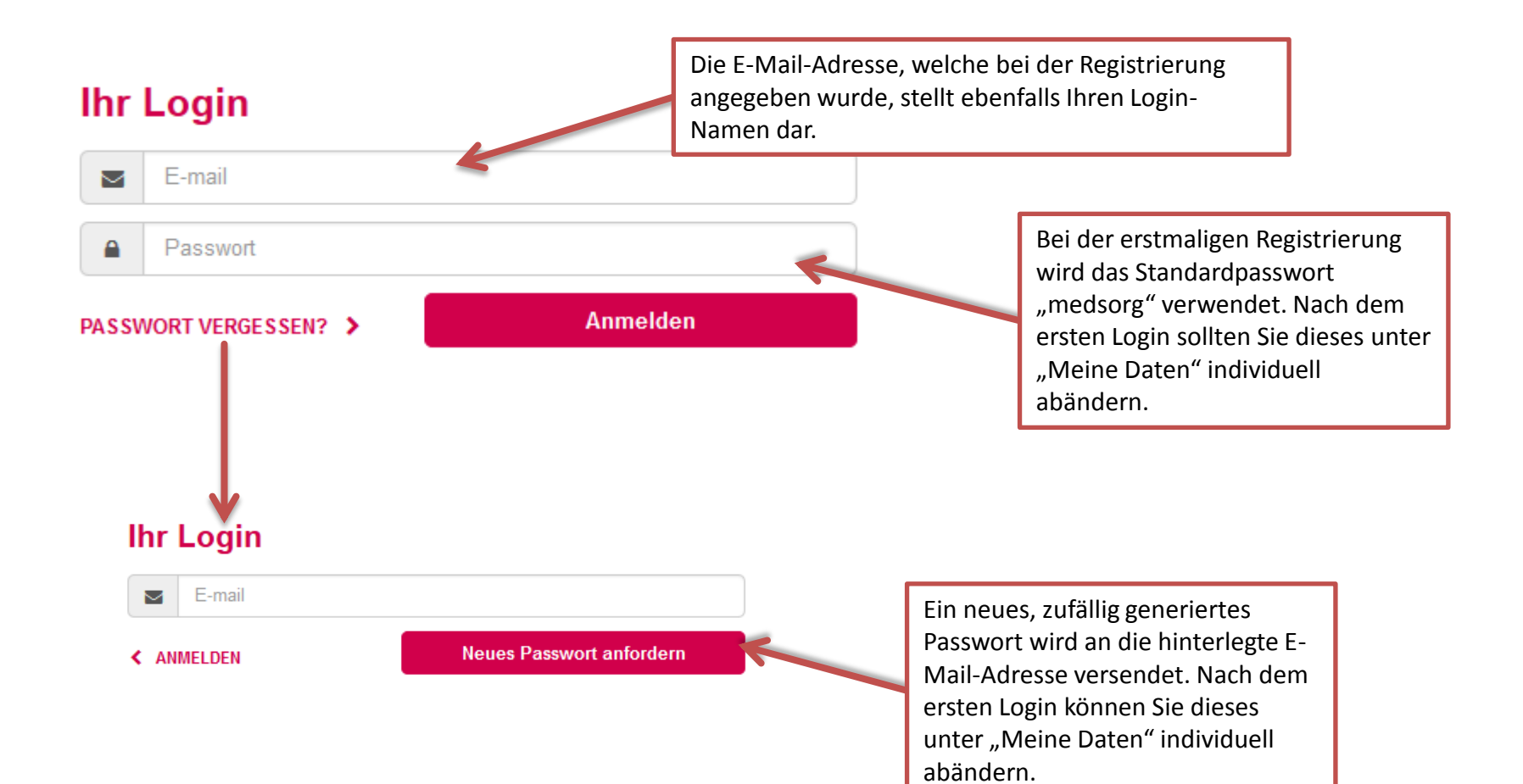

### Startbildschirm nach Login

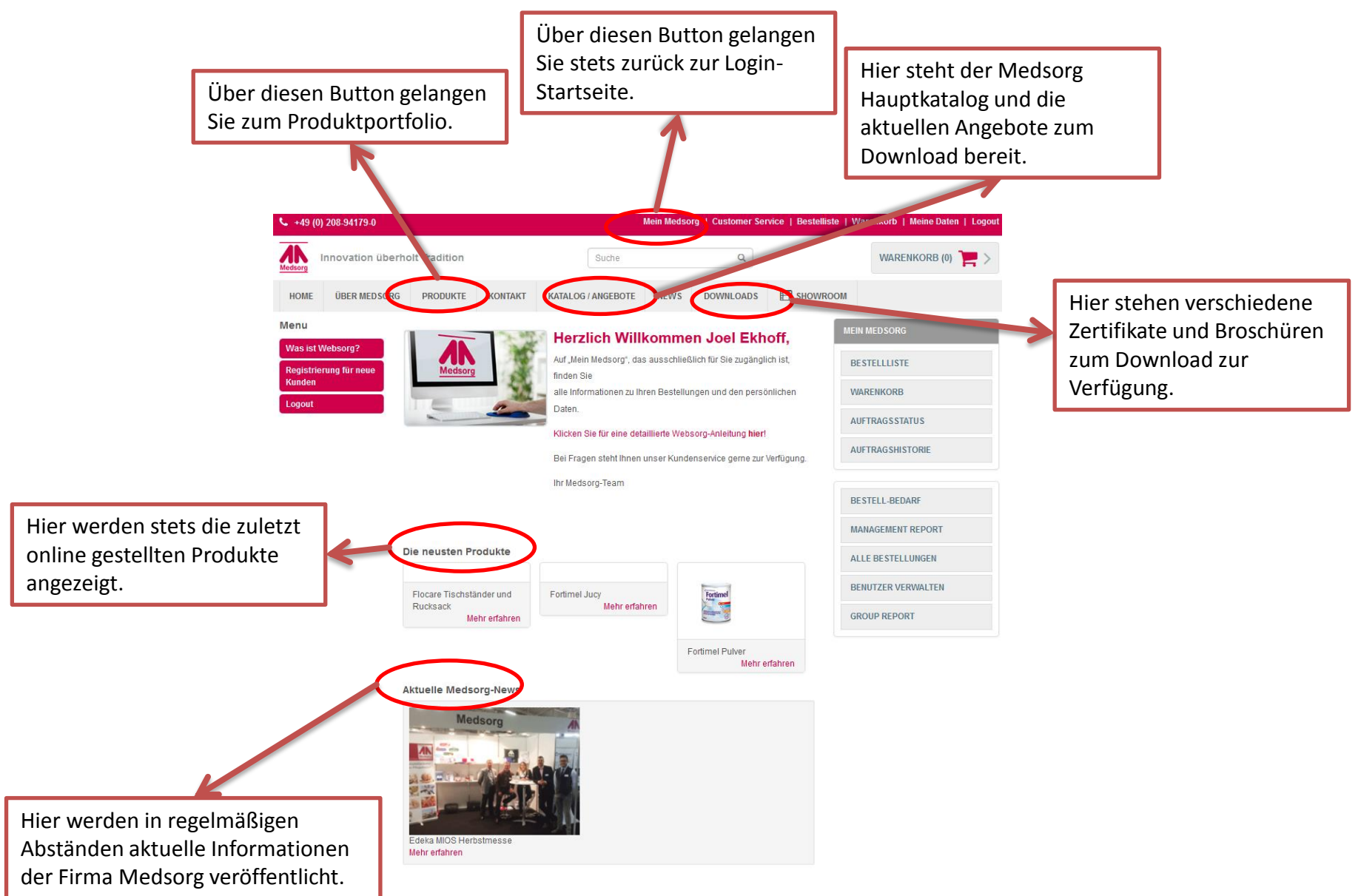

## Persönliche Daten / Passwort ändern

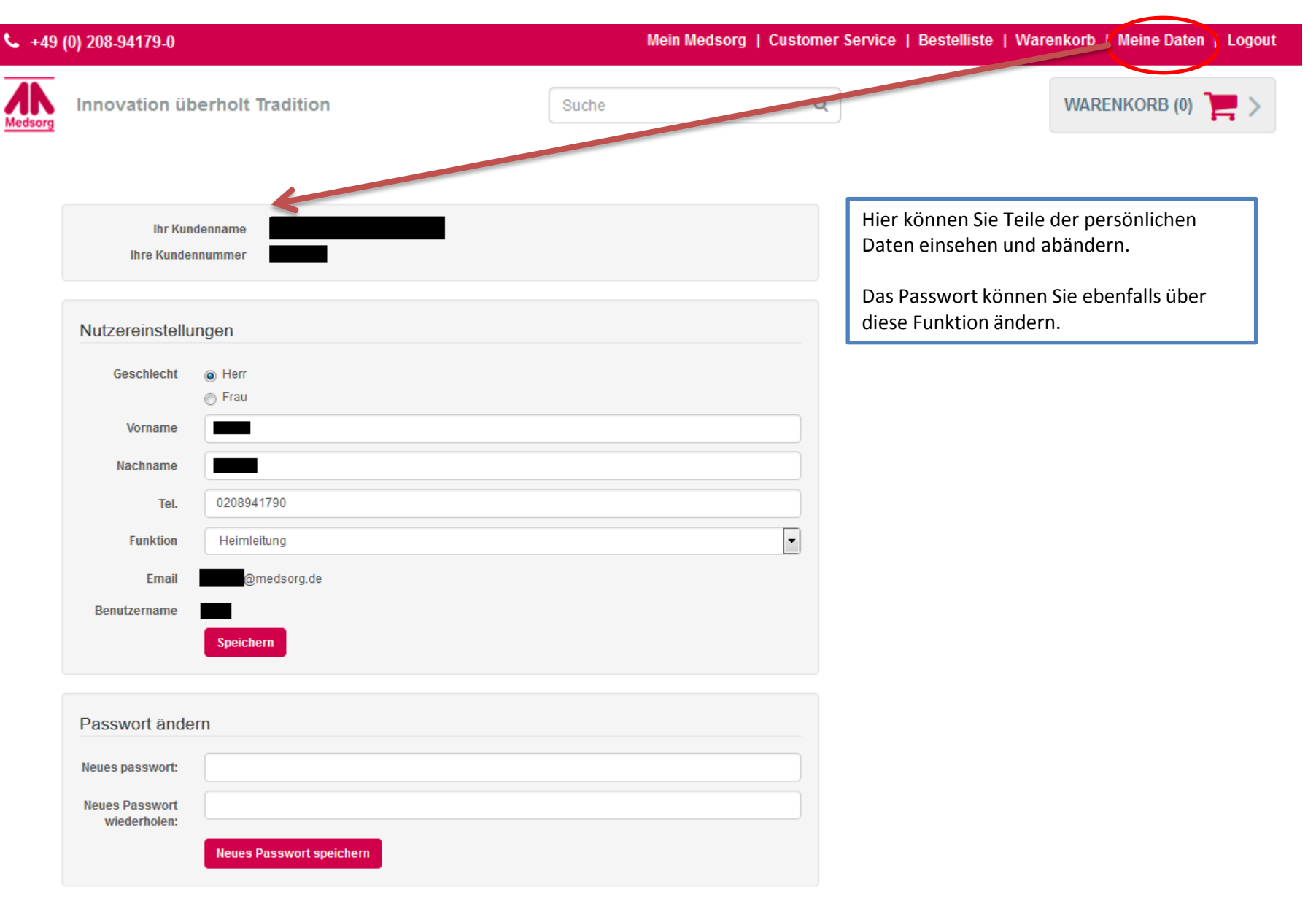

### Produkte suchen

Hier besteht für Sie die Möglichkeit über das Suchfeld nach Produkten im Sortiment zu suchen. Sie können entweder über einen Produktnamen, ein Schlagwort oder über die Artikelnummer (wenn bekannt) suchen. Das System sucht nicht nur in der Artikelbezeichnung, sondern auch in der Artikelbeschreibung.

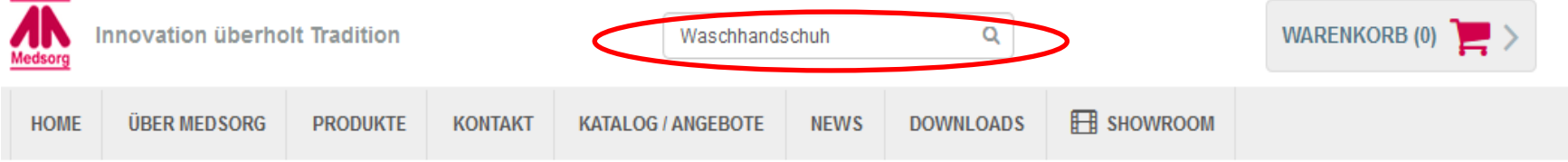

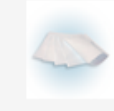

#### Medsorg Molton Waschhandschuhe

Medsorg Molton Waschhandschuhe · Minimierung des Infektionsrisikos (weniger Kreuzinfektionen durch MRSA oder NORO-Viren) · Reduzierung des Wäschevolumens • kein Sortieren der Wäsche • reduzierter Stromverbrauch (deutl

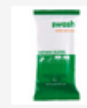

#### Swash Pflegend Waschen

Swash Pflegend Waschen • Hygiene und Sicherheit im medizinischen Pflegebereich • Gründlichkeit: gleicher Effekt wie beim herkömmlichen Waschen mit Waschlappen und Wasser • die Waschhandschuhe sind dermatologisch getestet &

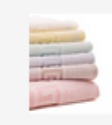

#### Frottierwäsche Zwirn

Frottierwäsche Zwirn • Material: 80 % Baumwolle, 20% Polyester • nach TB 1/ G 22 • nach Öko-Tex Standard 100 • koch- und chlorecht • Gewicht ca. 340 g/qm • Design: Grecebordüre Uniglatt (nur Waschhandschu

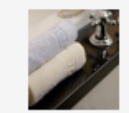

#### Frottierwäsche Zwirn

Frottierwäsche Zwirn • Material: 80 % Baumwolle, 20% Polyester • nach TB 1/ G 22 • koch- und chlorecht • Gewicht ca. 340-350 q/qm • Design: Grecebordüre • Farben: weiß, gelb, grün, blau, rosa &bull

### Produktansicht nach Login

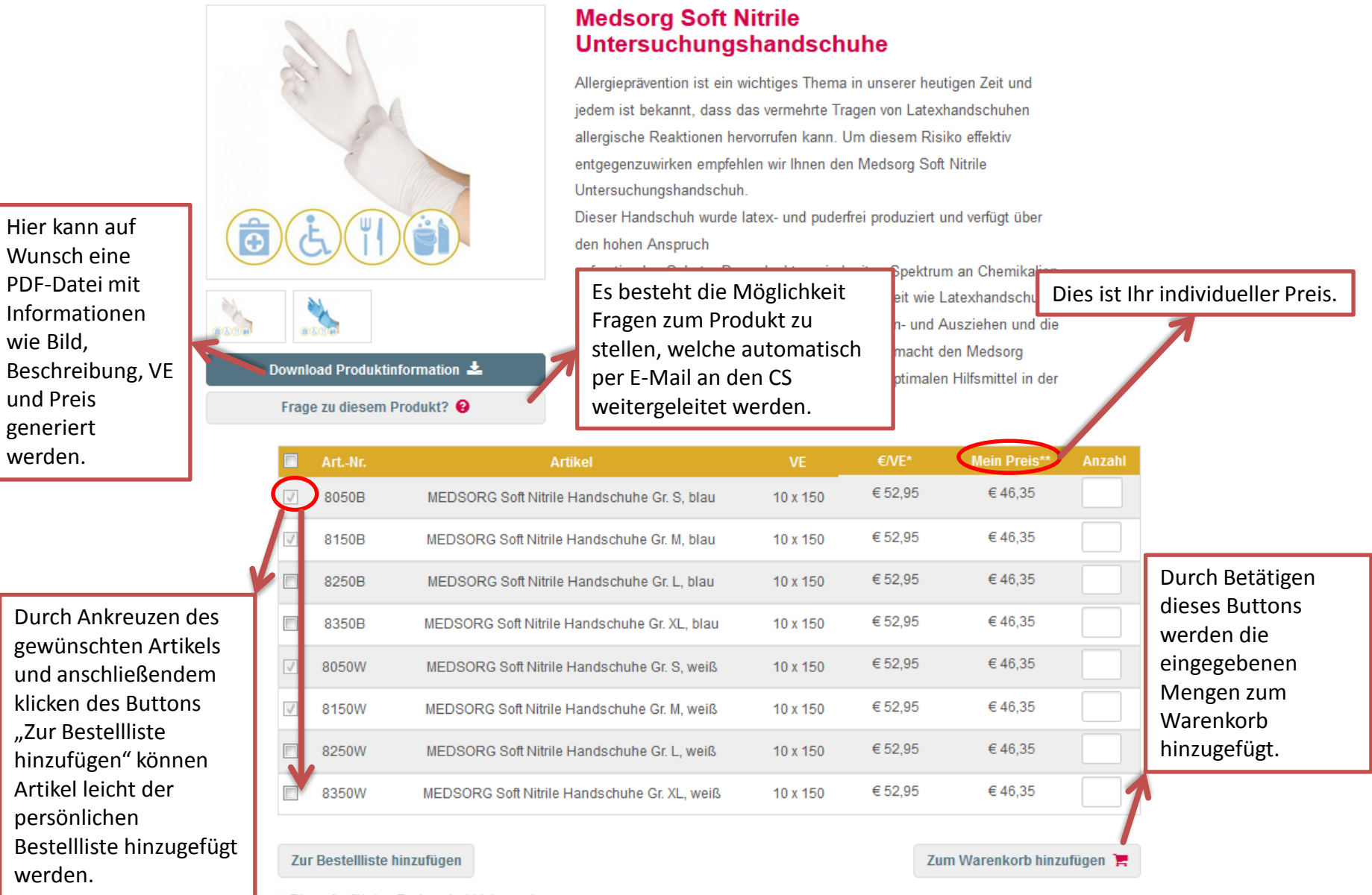

Die aufgeführten Preise sind Listenpreise.

\*\* Alle Angaben zzgl. MwSt..

### Warenkorb 1

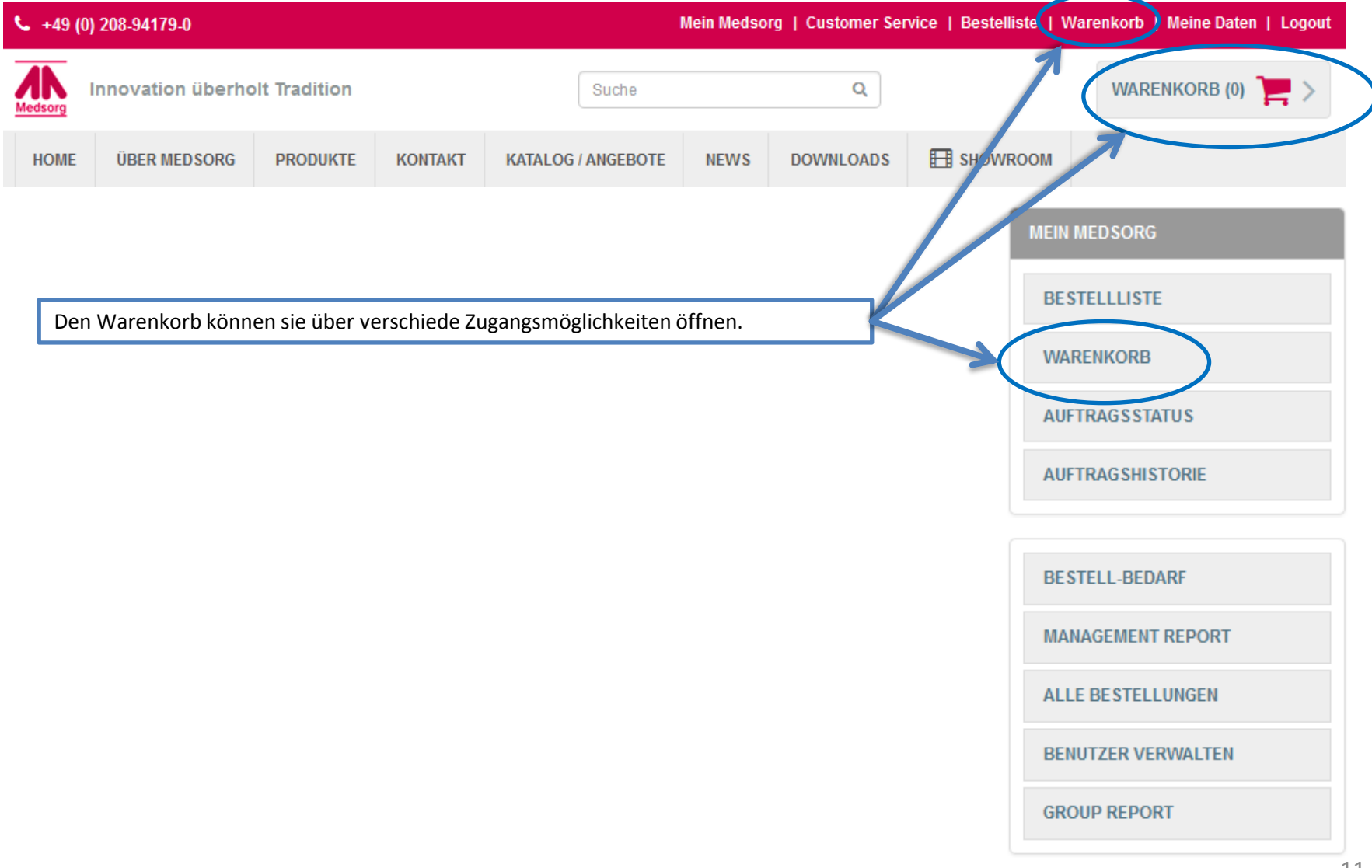

## Warenkorb 2

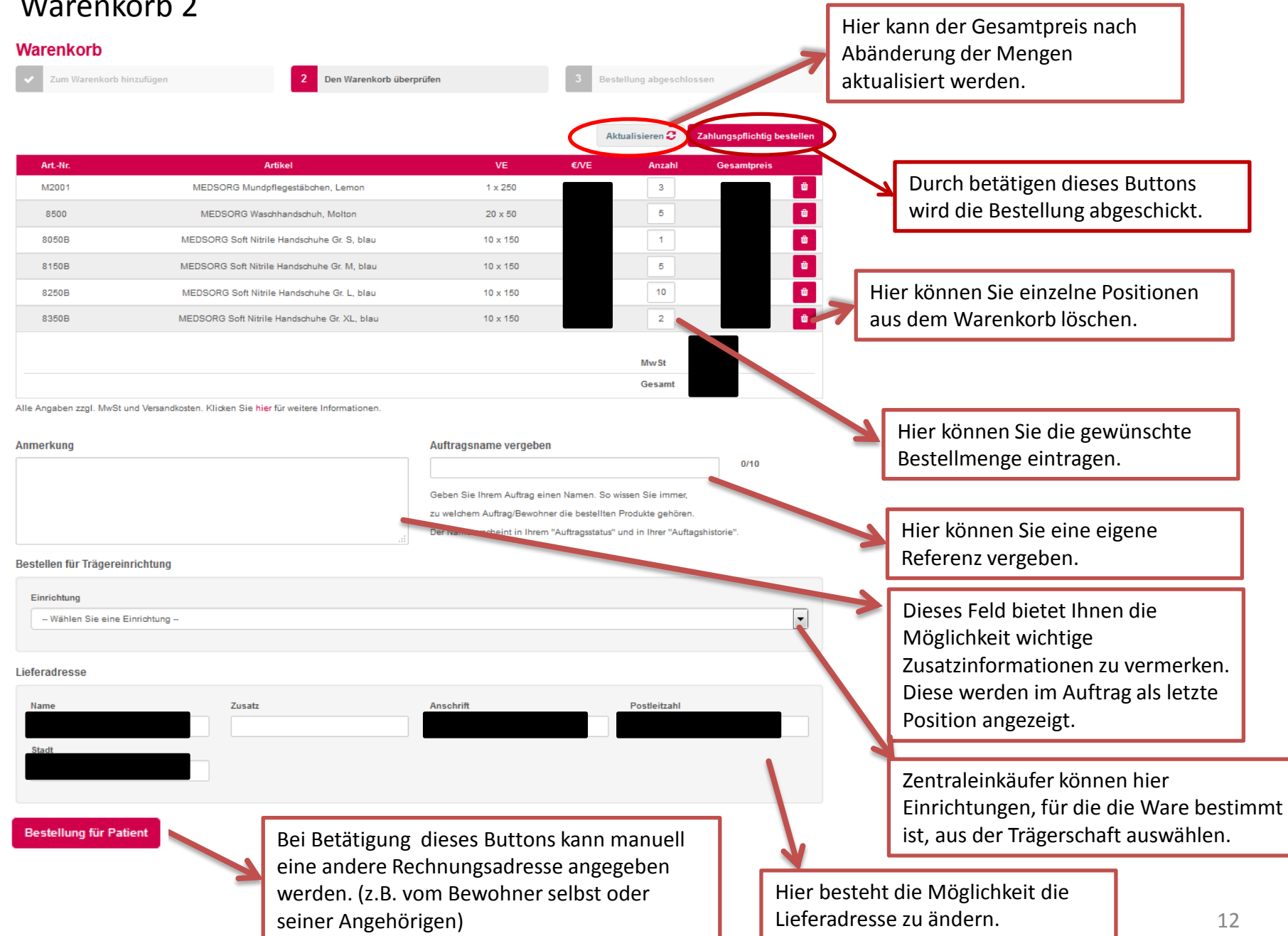

## Bestellvorschlag

Es besteht die Möglichkeit beliebig viele Nutzer als "Bestellvorschlags-Geber" zu autorisieren. Diese können dann dem Keyuser Bestellvorschläge unterbreiten. Die Bestellvorschläge können dann unter der Rubrik "Alle Bestellungen" eingesehen werden und bei Bedarf bearbeitet, abgelehnt oder genehmigt werden.

#### **Alle Bestellungen**

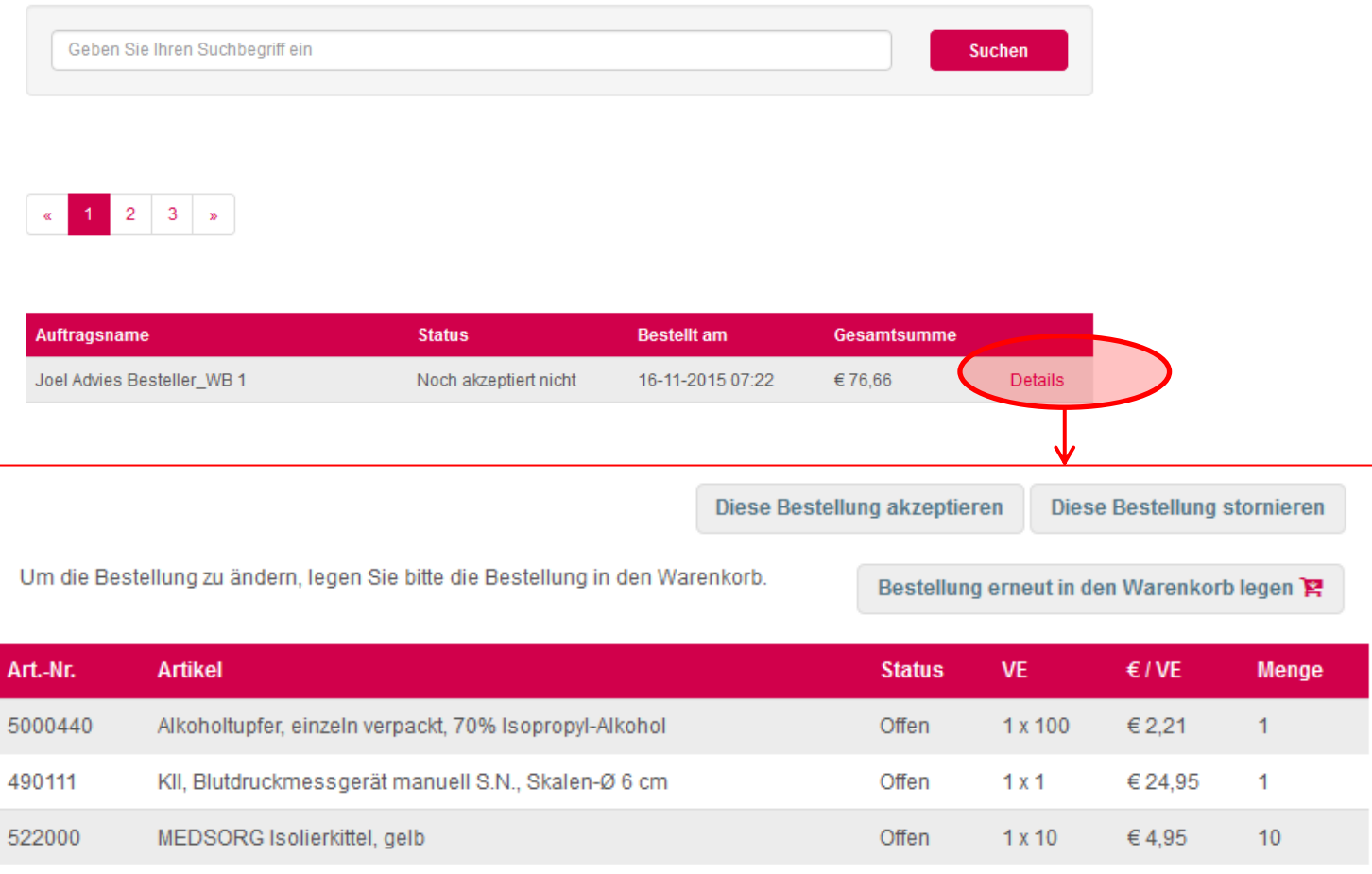

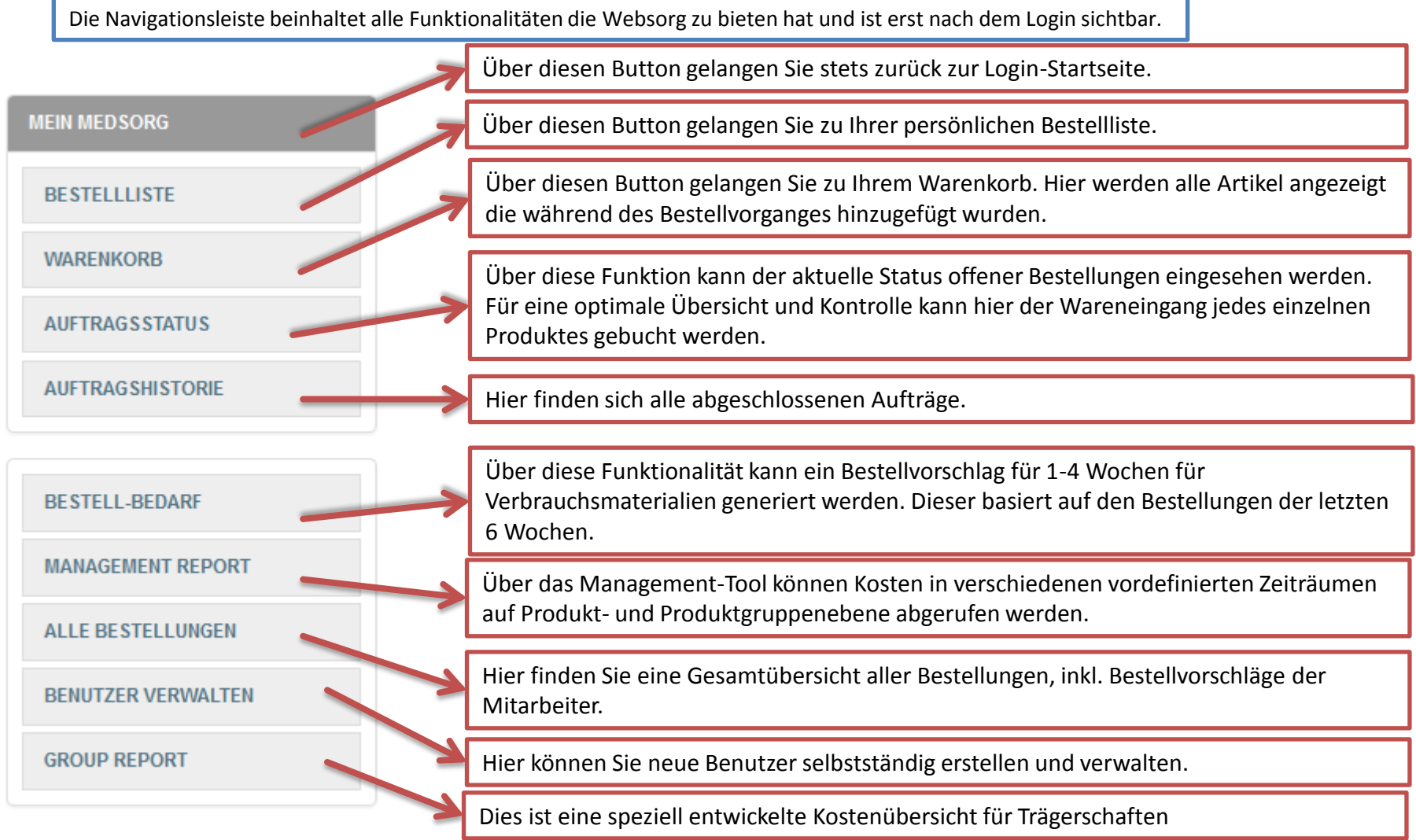

## Bestellliste

M2000

8250B

50.00

MEDSORG Mundpflegestäbchen, Neutral

MEDSORG Soft Nitrile Handschuhe Gr. L, blau

Hier besteht für Sie die Möglichkeit eine persönliche Bestellliste zu erstellen. Dies spart das aufwendige Suchen im Produktkatalog. Die Bestellliste kann durch Sie beliebig erweitert oder verkürzt werden. Zu Beginn werden Sie alle Produkte finden die Sie im Jahr 2014 bei der Firma Medsorg erworben haben.

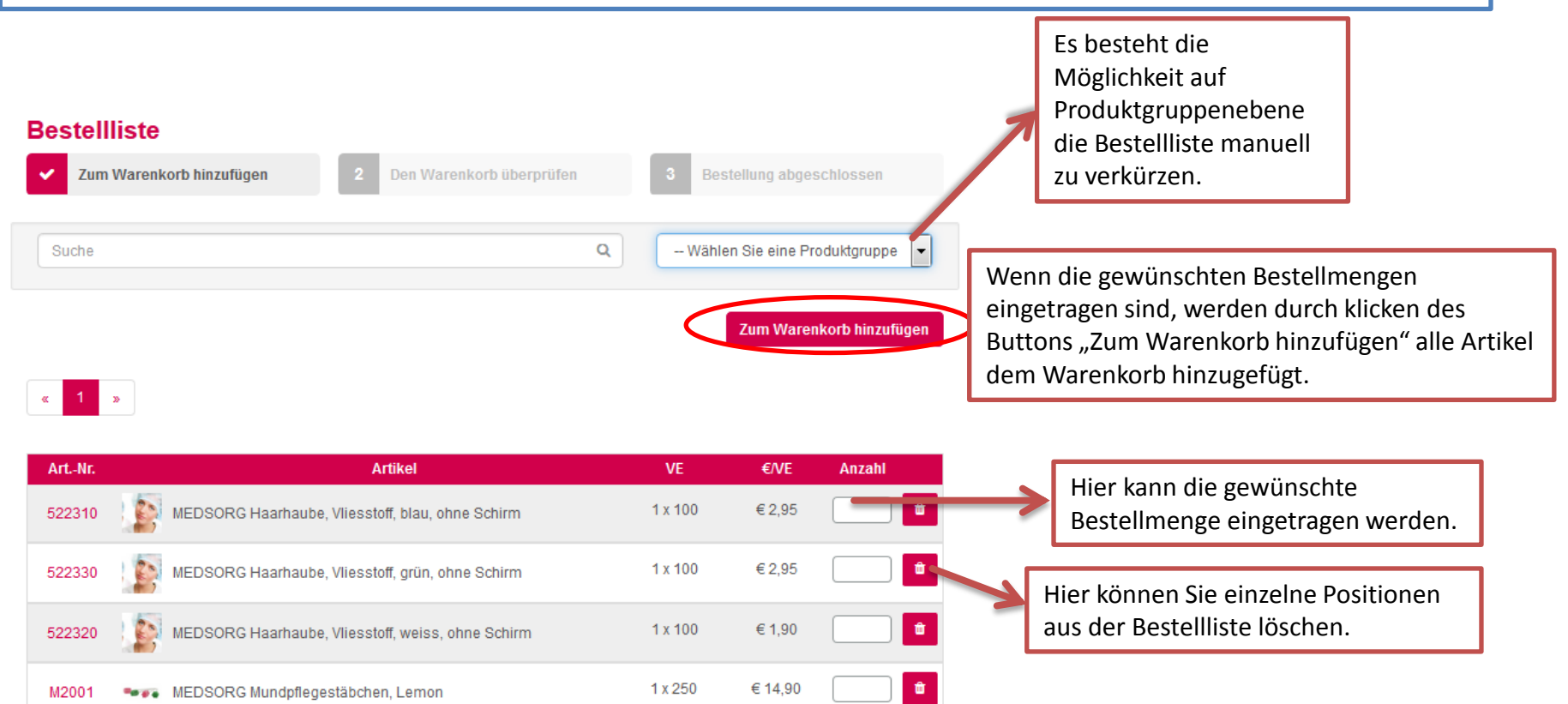

€ 9,90

€36,75

 $\hat{\mathbf{u}}$ 

û

1 x 250

10 x 150

# Auftragsstatus 1

#### Auftragsstatus

Behalten Sie den Überblick.

Hier finden Sie den Status Ihrer offenen oder noch nicht abgeschlossenen Bestellungen und können diese verwalten. Halten Sie fest, wann Ihre Bestellung angekommen ist und ob diese vollständig ist. Wenn Sie Ihre Artikel einbuchen, erscheint das Datum und die Uhrzeit neben dem Artikel. So behalten Sie Ihre Lieferung immer im Überblick. Sobald alle Artikel als 'geliefert' markiert wurden, wird Ihre Bestellung geschlossen und in Ihre Auftragshistorie verschoben.

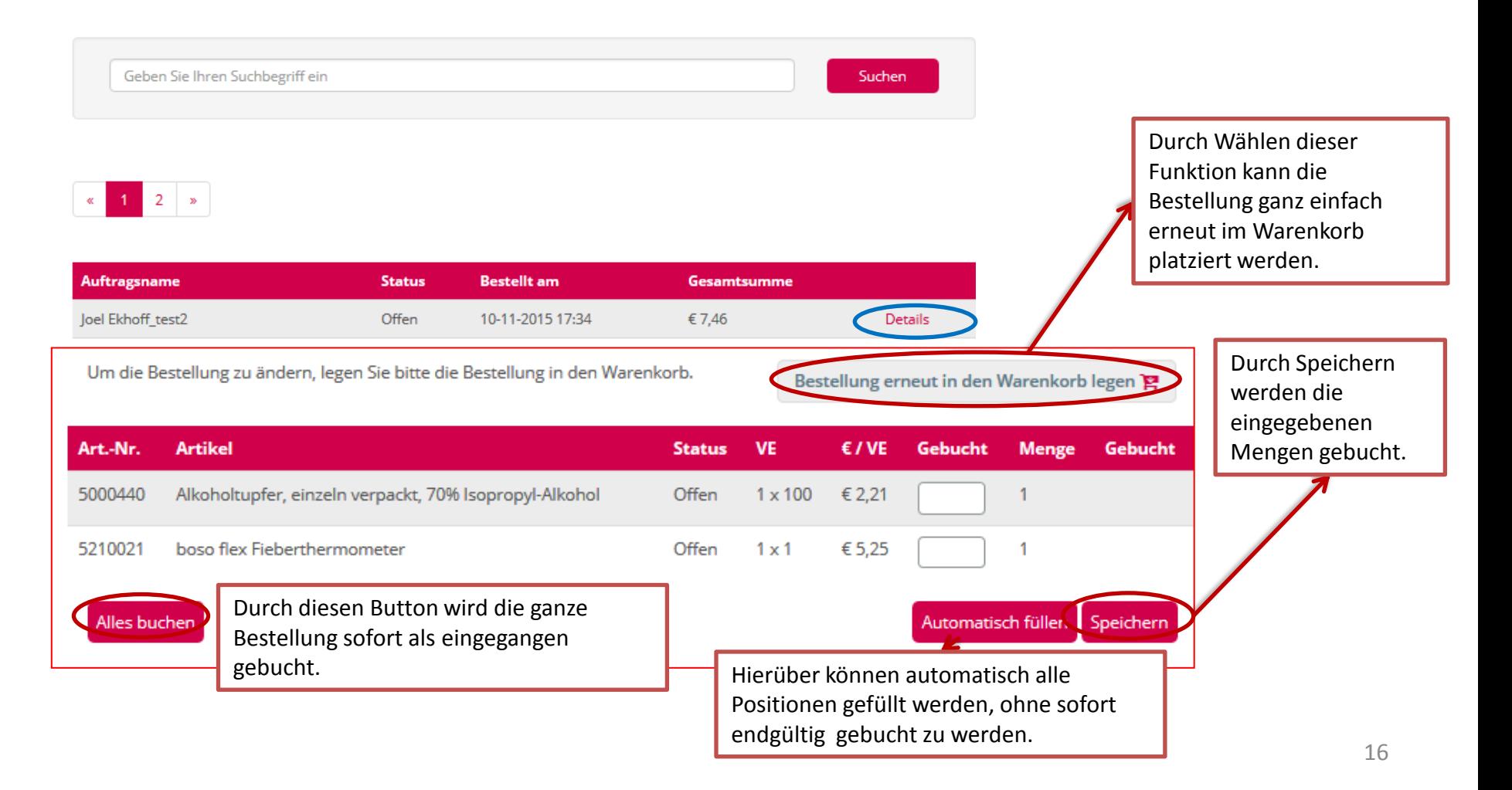

# Auftragsstatus 2

Sobald eine Position gebucht wird, erscheint ein Datum mit Uhrzeit der Buchung.

Achtung: Sobald alles gebucht wurde, wird die Bestellung in die "Auftragshistorie" verschoben!

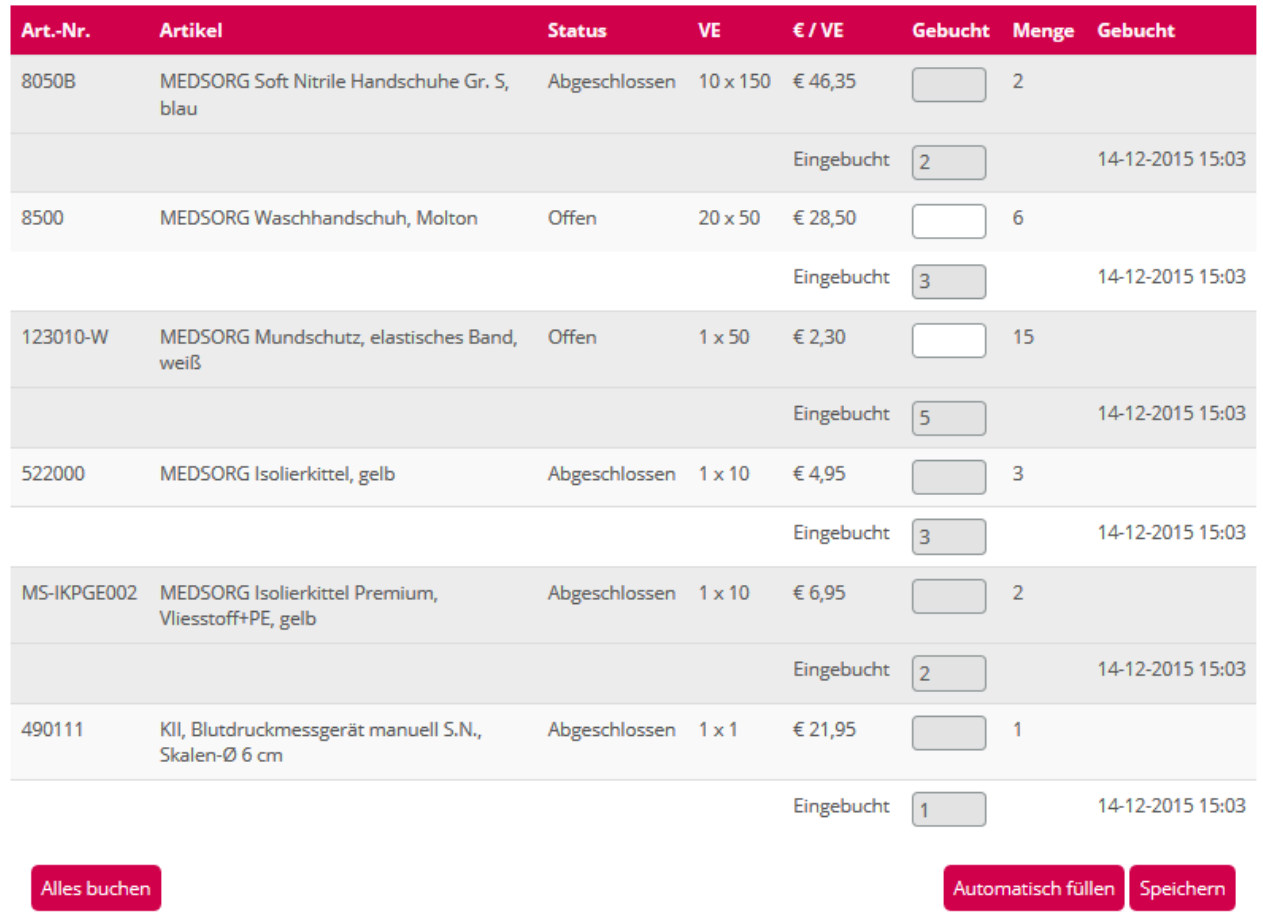

## Auftragshistorie

Hier können Sie mit einigen schnellen Klicks eine abgeschlossene Bestellung wieder in den Warenkorb legen. Dieses dient der schnellen Bestellung Ihrer immer wieder benötigten Produkte (z.B.Verbrauchsartikel).

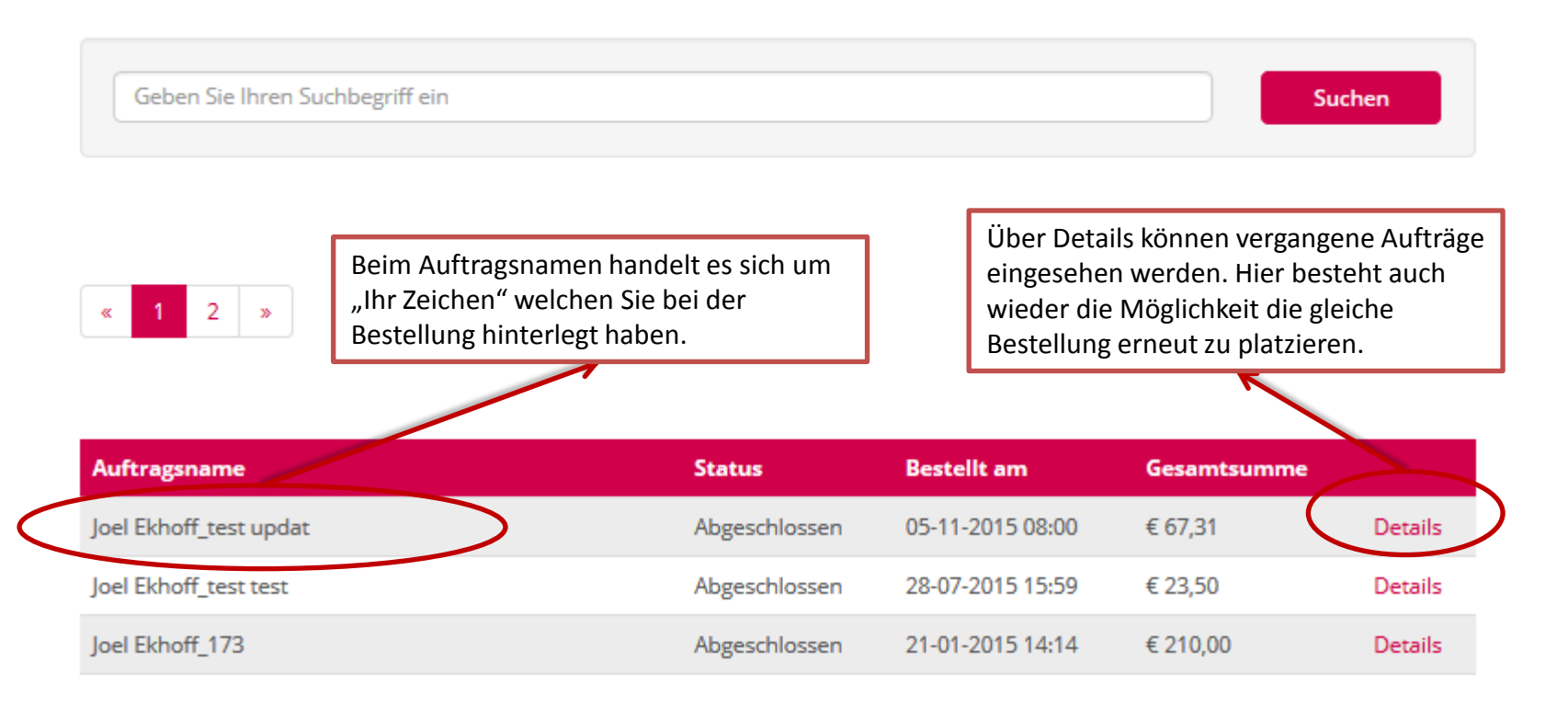

## Bestellvorschlag

Bei der Bestellberatung besteht die Möglichkeit, sich bei der Einkaufsplanung für 1-4 Wochen Vorschläge unterbreiten zu lassen. Die Mengen ergeben sich aus vorangegangenen Bestellungen.

Zusätzlich besteht die Möglichkeit, die Vorschläge auf bestimmte Produktgruppen zu begrenzen.

## **Bestell-Bedarf**

Hier haben Sie die Möglichkeit, Ihre durchschnittliche Bestell-Menge zu ermitteln. Die aktuell zu bestellende Menge wird für einen Zeitraum von 1-4 Wochen anhand Ihrer vergangenen Bestellungen ermittelt.

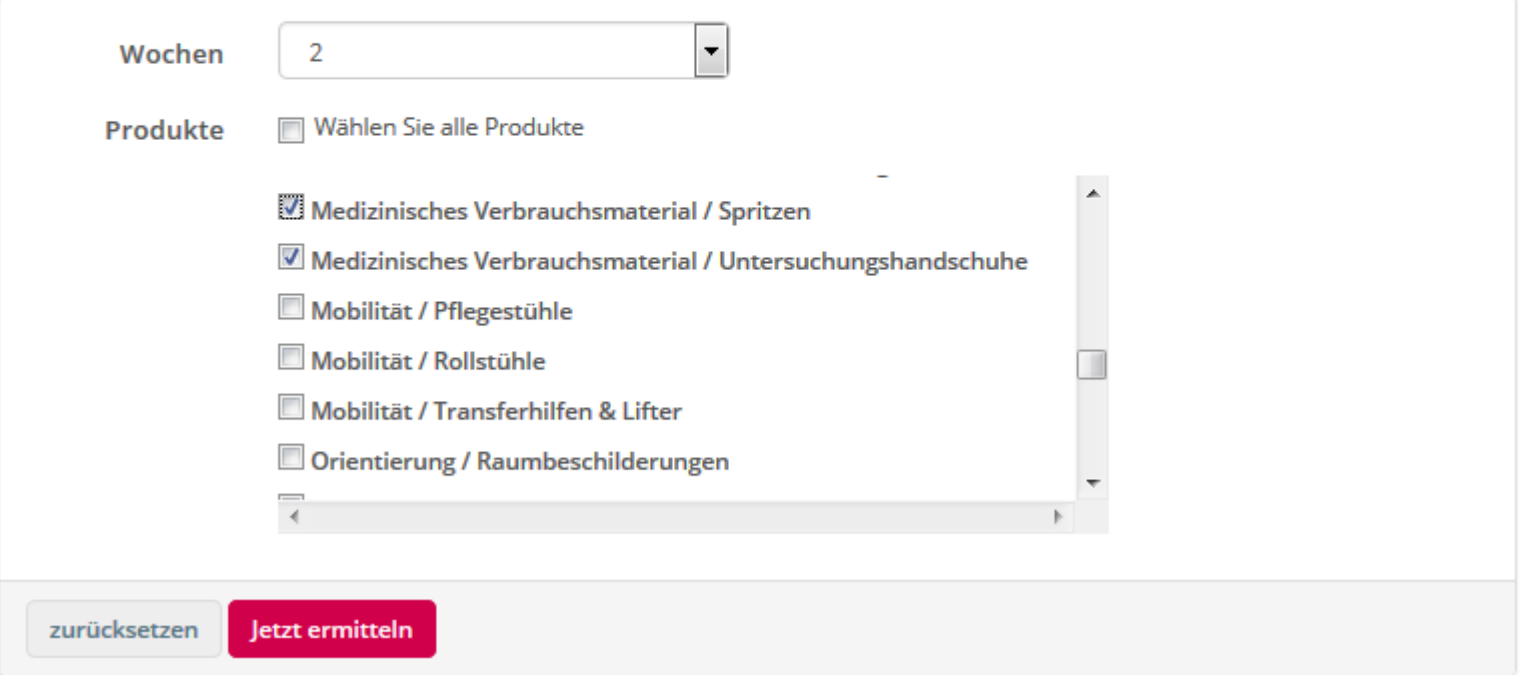

## Management Report: Möglichkeit 1

#### **!Achtung!**

**Der Management Report ist zu Beginn für Sie nicht sichtbar. Da es sich um vertrauliche Informationen Ihres Hauses handelt, bedarf es erst einer persönlichen Freigabe durch die Heimleitung. Die Freigabe kann über den für Sie zuständigen Innen- oder Außendienst erfolgen.**

Möglichkeit 1 bietet eine Auswertung die zeitlich (monatsweise) und auf Produktgruppenebene eingrenzbar ist. Alle Funktionen können zukünftig nach Excel exportiert werden.

#### Managementreport

Das Management-Tool bietet Ihnen eine grafische Darstellung Ihrer Kosten für die von Ihnen definierten Zeiträume und Produkte. Bei der Ansicht des Managementreports besteht die Möglichkeit, einzelne Produktgruppen aus- und einzublenden.

#### $\bullet$ Report über Ihre Kosten für einen frei wählbaren Zeitraum pro Monat.

Dieser Report zeigt Ihnen eine Übersicht der Kosten in dem von Ihnen gewählten Monat. Wählen Sie Ihren gewünschten Zeitraum aus und klicken Sie dann auf "Report erstellen".

#### Report über Ihre Kosten pro Quartal.

Dieser Report zeigt Ihnen eine Übersicht der Kosten für ein Quartal. Dies gibt Ihnen die Möglichkeit, die Ausgaben quartalsweise zu vergleichen. Wählen Sie ein Datum aus und klicken Sie auf "Report erstellen".

Startdatum

 $\blacktriangledown$  2015  $\blacktriangledown$ Januar

Enddatum

Oktober  $-$  2015  $-$ 

#### Kategorie

▼ -- Wählen Sie eine Produktgruppe -- ▼ -- Wählen Sie ein Produkt ---- Wählen Sie eine Kategorie -- $\blacktriangledown$ 

Report erstellen Auswertung starten

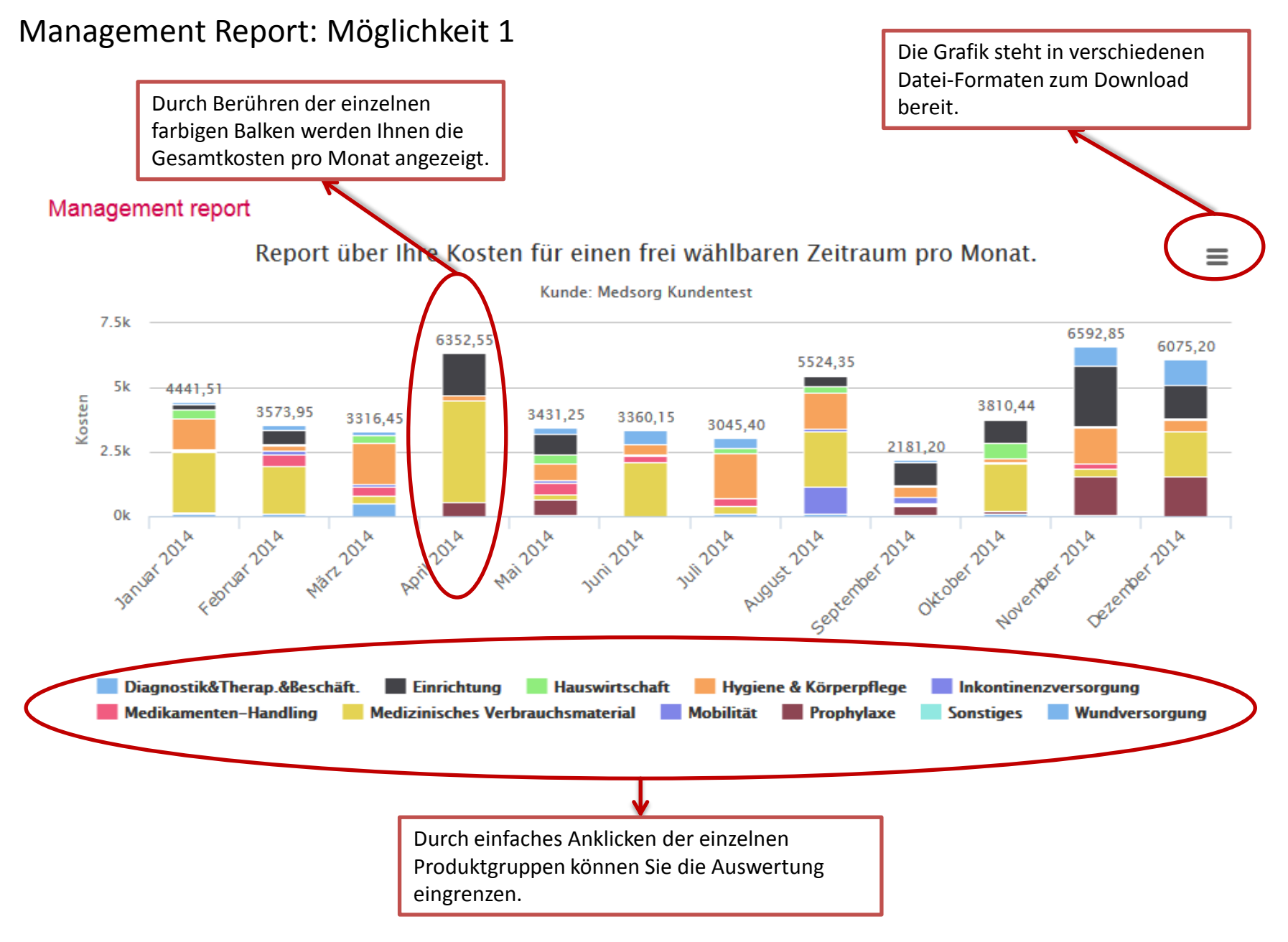

Durch Klicken auf die gewünschte Produktgruppe öffnen sich weitere Details. Durch erneutes Klicken lässt sich die Detailansicht wieder schließen.

#### Spezialität

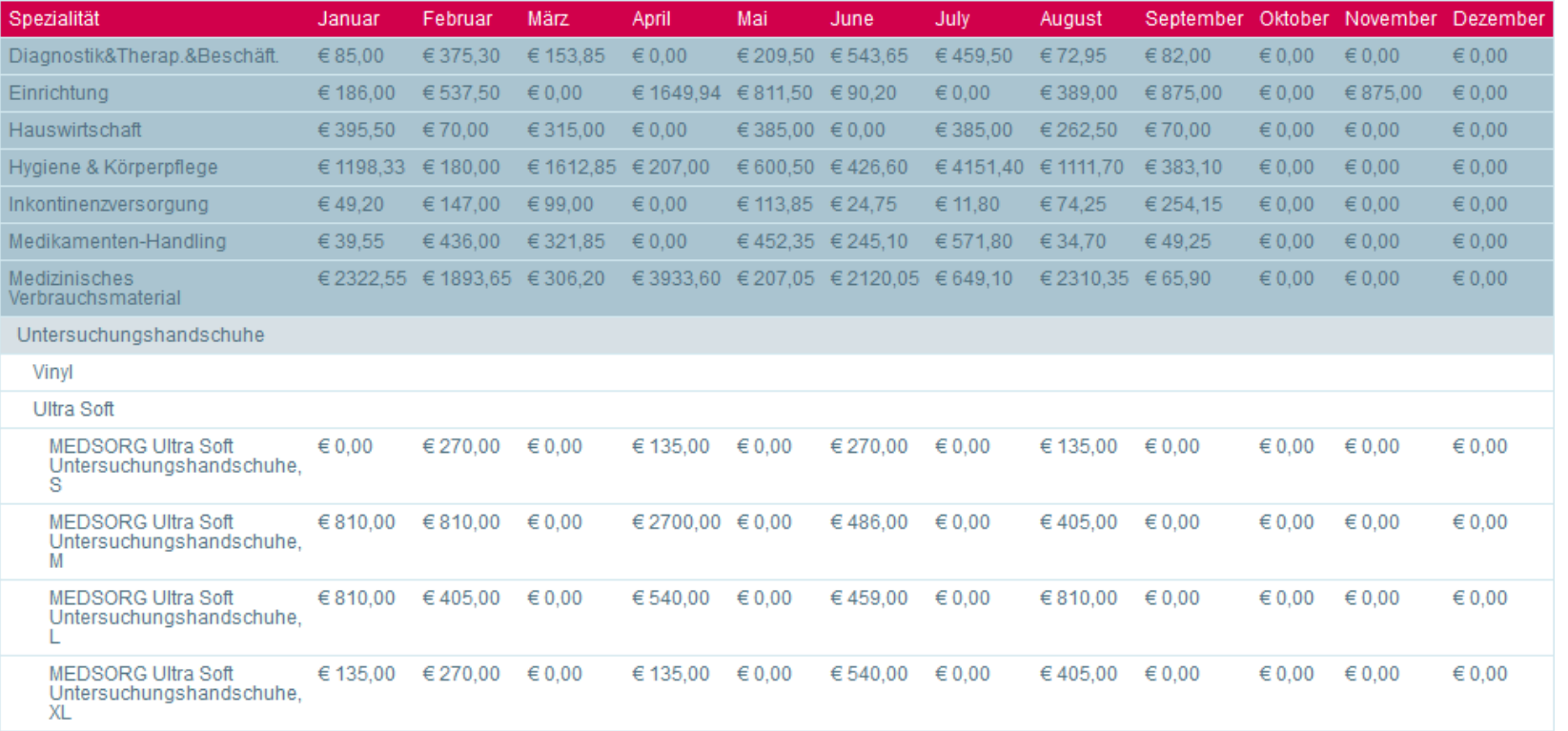

#### Unterhalb der Produktgruppenansicht finden Sie zusätzlich eine Liste aller einzelnen Produkte.

#### **Artikel**

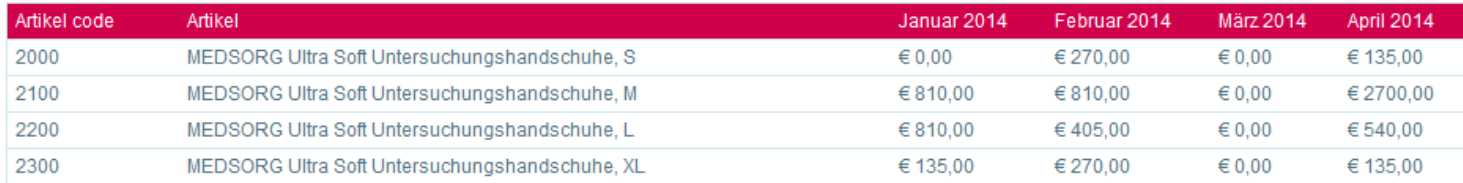

Möglichkeit 2 bietet eine Quartals-Auswertung über ein Jahr für eine oder alle Produktgruppen

#### Managementreport

Das Management-Tool bietet Ihnen eine grafische Darstellung Ihrer Kosten für die von Ihnen definierten Zeiträume und Produkte. Bei der Ansicht des Managementreports besteht die Möglichkeit, einzelne Produktgruppen aus- und einzublenden.

#### Report über Ihre Kosten für einen frei wählbaren Zeitraum pro Monat.

Dieser Report zeigt Ihnen eine Übersicht der Kosten in dem von Ihnen gewählten Monat. Wählen Sie Ihren gewünschten Zeitraum aus und klicken Sie dann auf "Report erstellen".

#### $\bullet$ Report über Ihre Kosten pro Quartal.

Dieser Report zeigt Ihnen eine Übersicht der Kosten für ein Quartal. Dies gibt Ihnen die Möglichkeit, die Ausgaben quartalsweise zu vergleichen. Wählen Sie ein Datum aus und klicken Sie auf "Report erstellen".

#### Startdatum

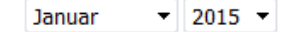

#### Kategorie

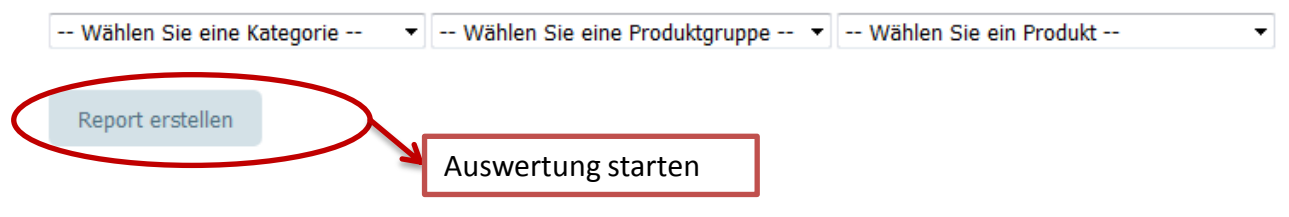

Alle weiteren Funktionalitäten sind identisch mit Möglichkeit 1.

#### Management report

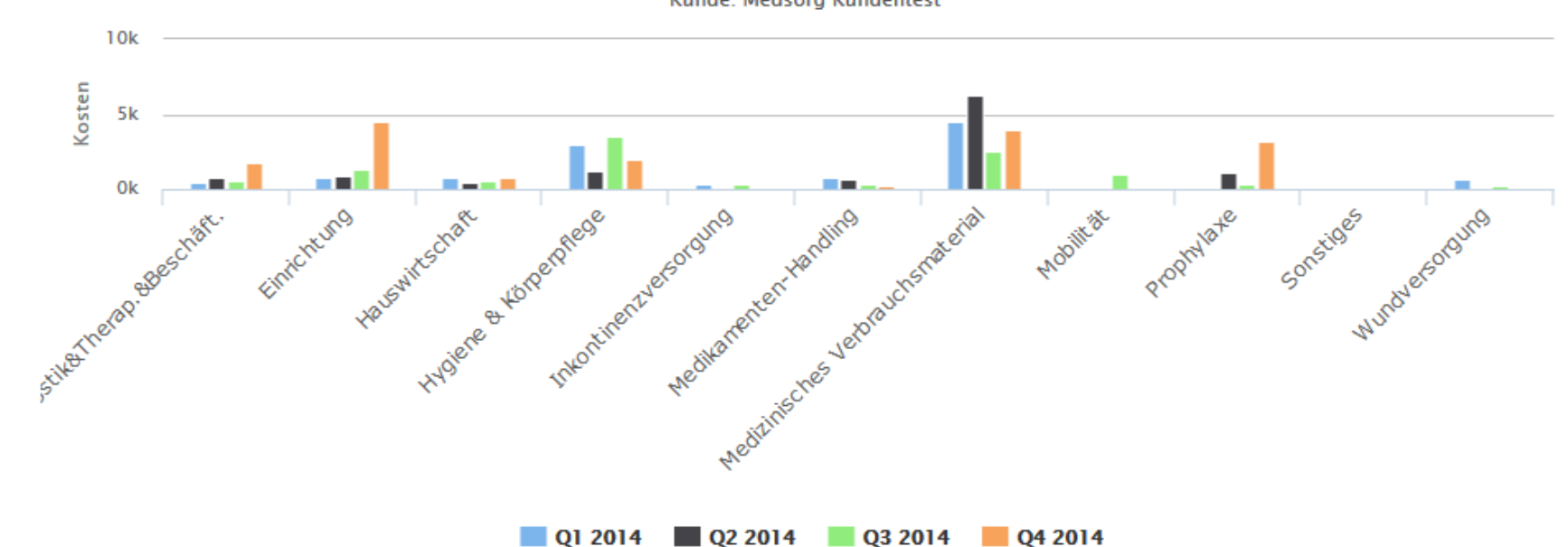

Kunde: Medsorg Kundentest

Report über Ihre Kosten pro Quartal.

≣

### Group-Report (Bsp.-Zeitraum 2014)

Diese Funktion ermöglicht einen Gesamtüberblick über alle trägereigenen Einrichtungen. So können bequem und übersichtlich Kostenentwicklungen beobachtet, verglichen und ausgewertet werden.

Zukünftig besteht weiterhin die Möglichkeit die Kostenauswertung auf Basis von einzelnen Produkten oder Produktgruppen durchzuführen und die Ansicht nach Excel zu exportieren.

Durch Klicken auf einzelne Einrichtungsnamen kann in die Detailansicht des Management-Reports gewechselt werden. Hier stehen dann die bereits vorgestellten dynamischen Detailauswertungen zur Verfügung.

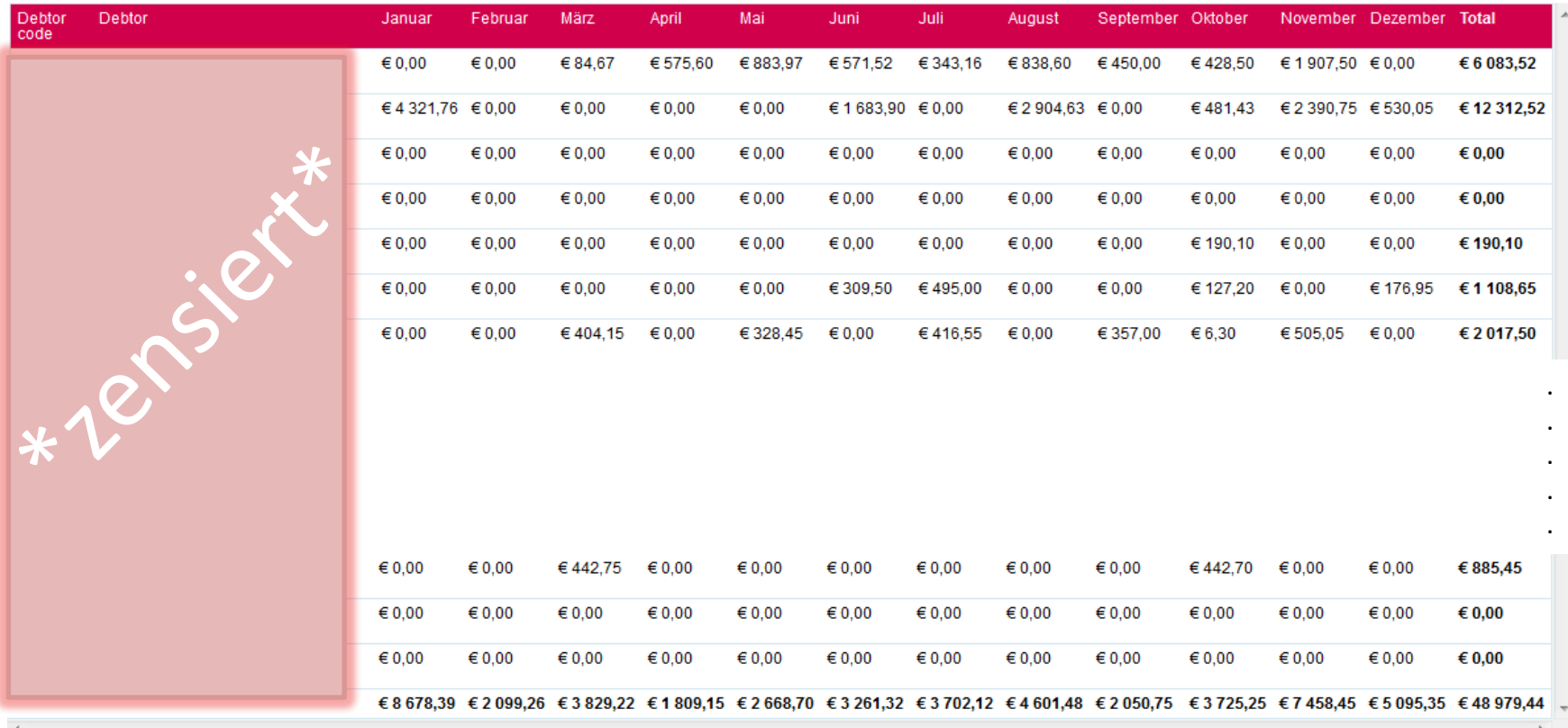

### Benutzer verwalten

### **Benutzer verwalten**

Hier können Sie einzelne Benutzer hinzufügen und/oder verwalten. Sollten Sie einen neuen Benutzer erstellen, erhält dieser eine

automatische Bestätigung mit seinem Loginnamen und Passwort zugesendet.

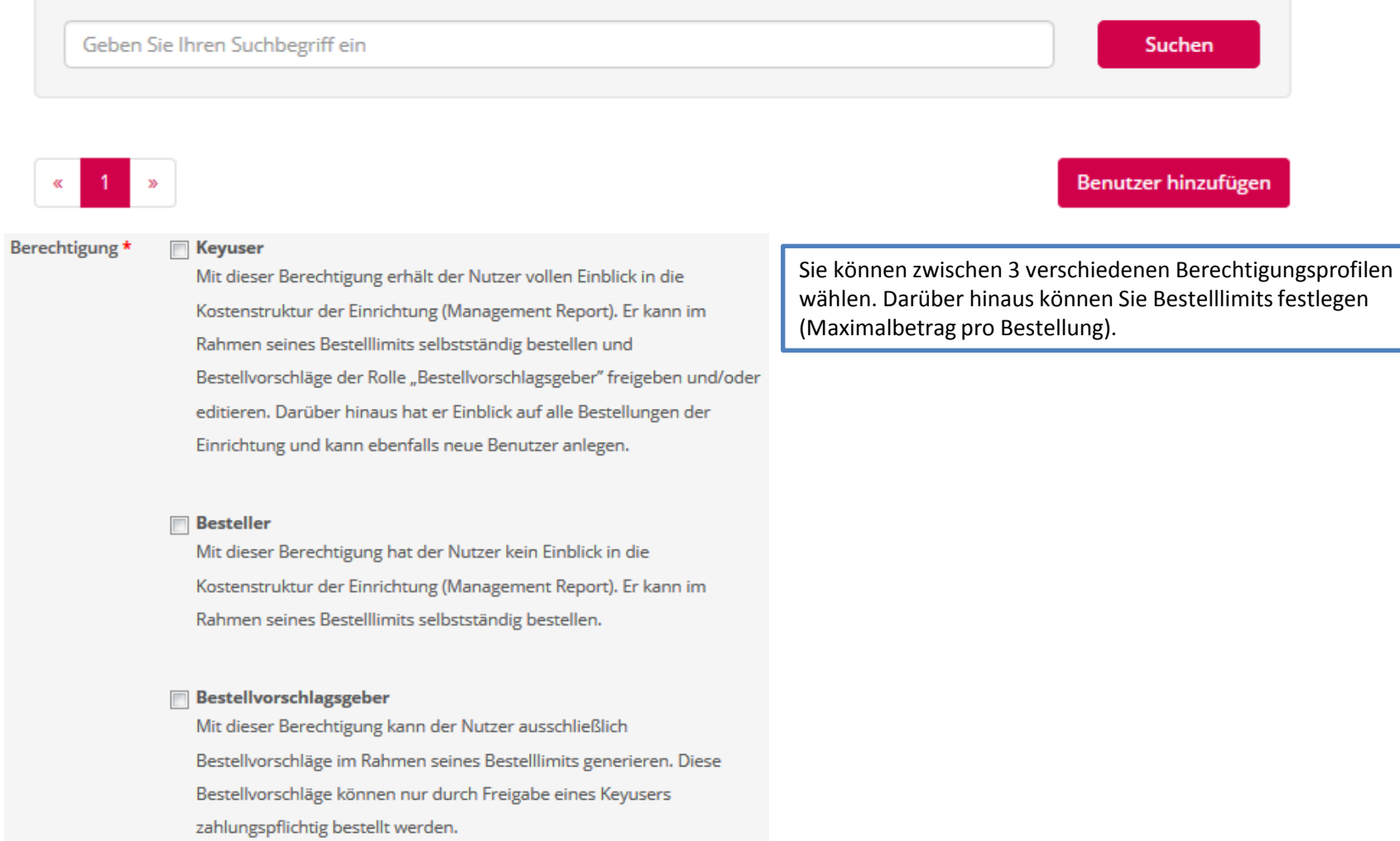

### Logout

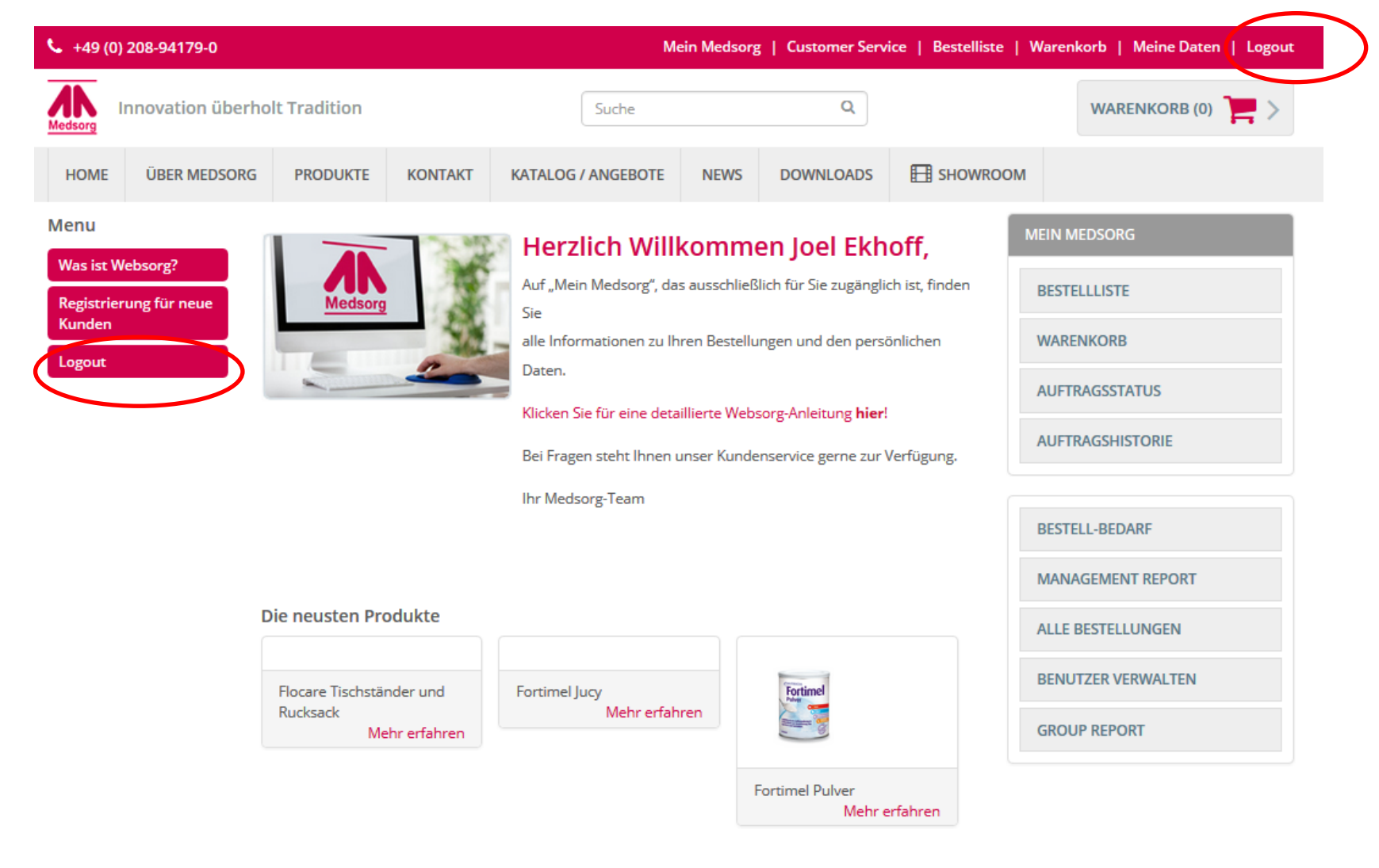